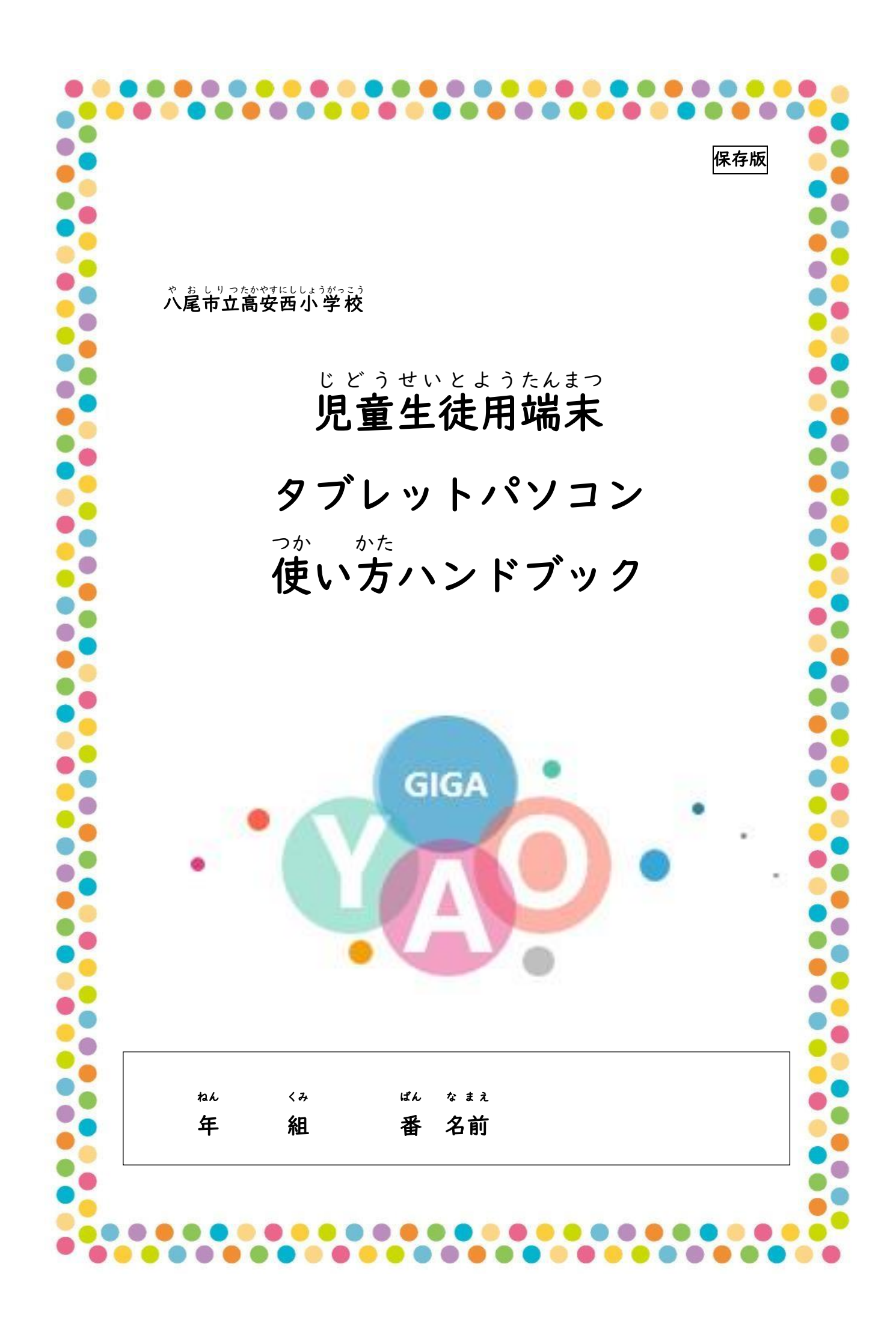

『タブレットパソコンを使うときのやくそく』

学 習 がくしゅう 内容 ないよう をよく理解 りかい し、より豊 ゆた かな学 まな びにしていくために、タブレットパソコンを上手 じょうず に使うことが大切です。タブレットパソコンはみなさんの。学習に役立てるための道具です。 便利 べんり な道具 どうぐ ですが、心配 しんぱい されることもたくさんあります。そのために、『タブレットパソコンを 。。<br>使うときのやくそく』を定めました。みなさんでこのルールを守り、タブレットパソコンを 「安心・数数・<sub>ができ」に</sub>。。<br>「安心・安全・快適」に使っていきましょう。

【旨的】

・学校で貸し出すタブレットパソコンは、学 習活動のために使うことが目的です。 学 習 がくしゅう 活動 かつどう に関 かか わること以外 いがい に使 つか ってはいけません。

【やくそく】

Ⅰ. タブレットパソコンは、学 習や生活を便利にするための道具です。 いつも次の3つを ぷ がけましょう。

①安全に使う ②責任をもって使う ③自分も相手も大切にする

- 2. タブレットパソコンは、八尾市から借りている大切なものです。 やさしく、ていねいに<sup>おぶ</sup>ことを 心 がけましょう。
- 3. タブレットパソコンを使うときは、画面に顔を近づけすぎず、 <u>だしい姿</u>勢で使いましょう。
- 4. タブレットパソコンを通して社会とのかかわり方を学 習し、有意義な学校生活を送 りましょう。
- 5. トラブルがあった場合には、「、さなことでもすぐに失人に相談しましょう。

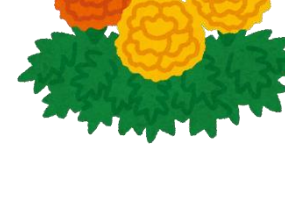

『タブレットパソコンを使うときのルール』

【使う前に】

Ⅰ. 手をきれいに洗ってから使います。

【使 つか うときは】

2.教 室にある充 電保管庫から、自分のタブレットパソコンを自分で取り出します。

(他の人のタブレットパシュンを持ち出さない。)

- 3. 范電保管庫から取り出すときは、無理に引っ張り出さずに、つまみを持って電源ケ ー ー ブ ぶ ル る を外 はず しましょう。
- 4. パソコンを他の人に貸したり、使わせたりしません。
- 5. パソコンに貼り付けてあるシールははがしません。
- 6. 持ち運びは落とさないように 注 意します。 両 手でしっかりと持ちましょう。

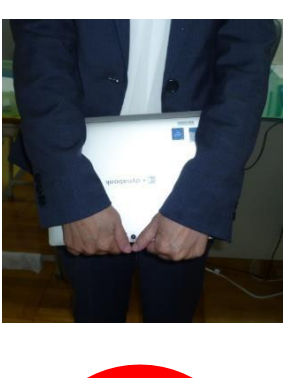

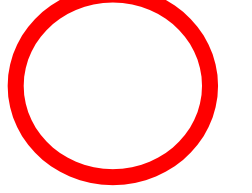

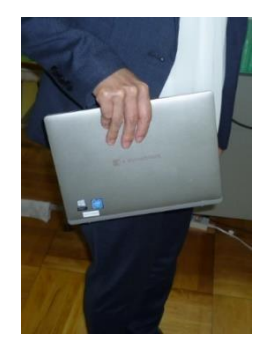

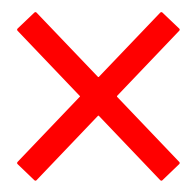

7. 机の上に置くときは、 机の上を整理し、床に落ちないようにしっかりと置きます。 ぶつかって落ちることがあるので、通路側に置きません。休み時間は画面を閉じてお きましょう。

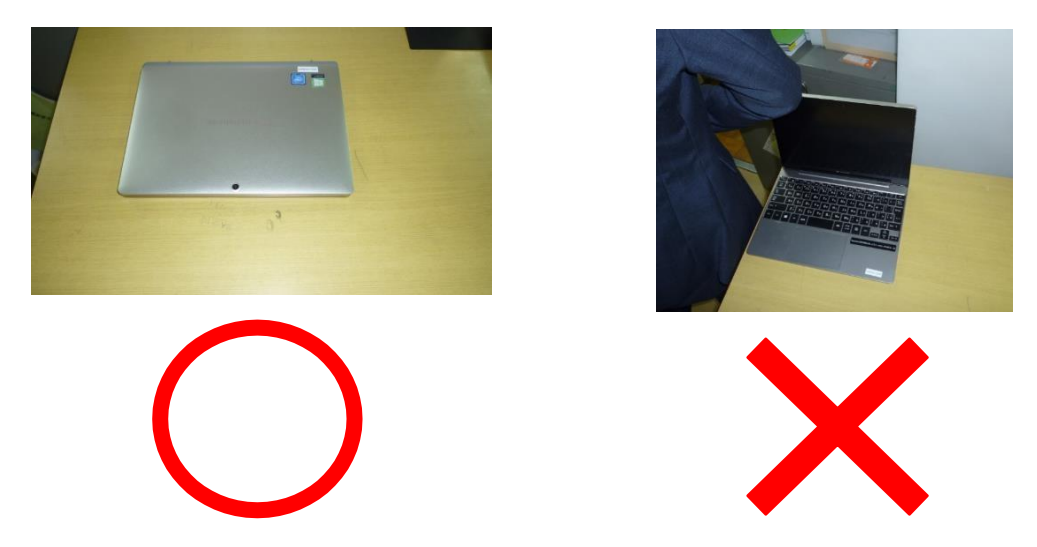

- 8. 教室の外(ろうか、運動場、体育館など)に持ち出すときは、 、必ず先生に聞いてか **ら使いましょう。**
- 9. 学校で夕ブレットを使うときは、先生の指示をよく聞きましょう。
- 10. 休み時間や放課後に使う時も、先生がみとめたこと以外に使いません。

## 【使った後は】

- Ⅱ.使用後は充 電保管庫の決められた場所に戻し、 充 電します。
- 【気を付けること】(個人情 報の取り 扱 い・情 報 モラル・セキュリティなど)
	- 12. 自分の I D やパスワードは、絶対に他の人に教えてはいけません。
	- Ⅰ3.自分や他の人の個人情 報(名前、住 所、電話番号など)はインターネット 上 に絶対 こうかい<br>に公開してはいけません。
- 14. カメラや動画で人や家、持ち物などを撮影するときは、勝手に撮影しません。 なず <sub>ジ</sub><br>撮影する人や所有者(持ち主)の許可をもらいます。
- 15. あやしいサイトにつながってしまったなど、危険だと感じたら、パシコンの使用をや め、身近な大人に 必 ず相談します。

## 【取り数いで気を付けること】

- 16. なくしたり、ぬすまれたり、落としてこわしたり、水にぬらしたりしないように気を つけましょう。
- 17. もったまま走ったり、じめんに置いたりしません。
- 18. 求をかけたり、しっけの多いところでは使ったりしないように気を付けましょう。ま た、日光の下やストーゔの近くなどには置きません。
- 19. ゆびでふれる、または、専用ペン(あれば)を使うようにしましょう。えんぴつやぺ ンでふれたり、落書きしたり、じしゃくをくっつけるなどは絶対にしません。

## 【家庭で使う場合】

- 20. 先生の指示で家に持ち帰って使用することもあります。
- 21. 登下校 中 は、タブレットをかばんから出しません。
- 22.使用する時間は家の人とよく話し各い、長時間使用せず細かく ゛ぱ けいしながら使いま しょう。
- 23. 就寝する30分前は使いません。

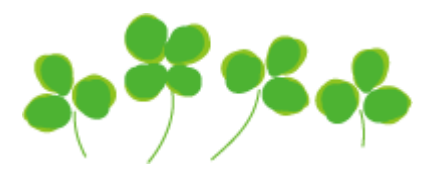

(1)はじめてのタブレットパソコンへサインインするとき

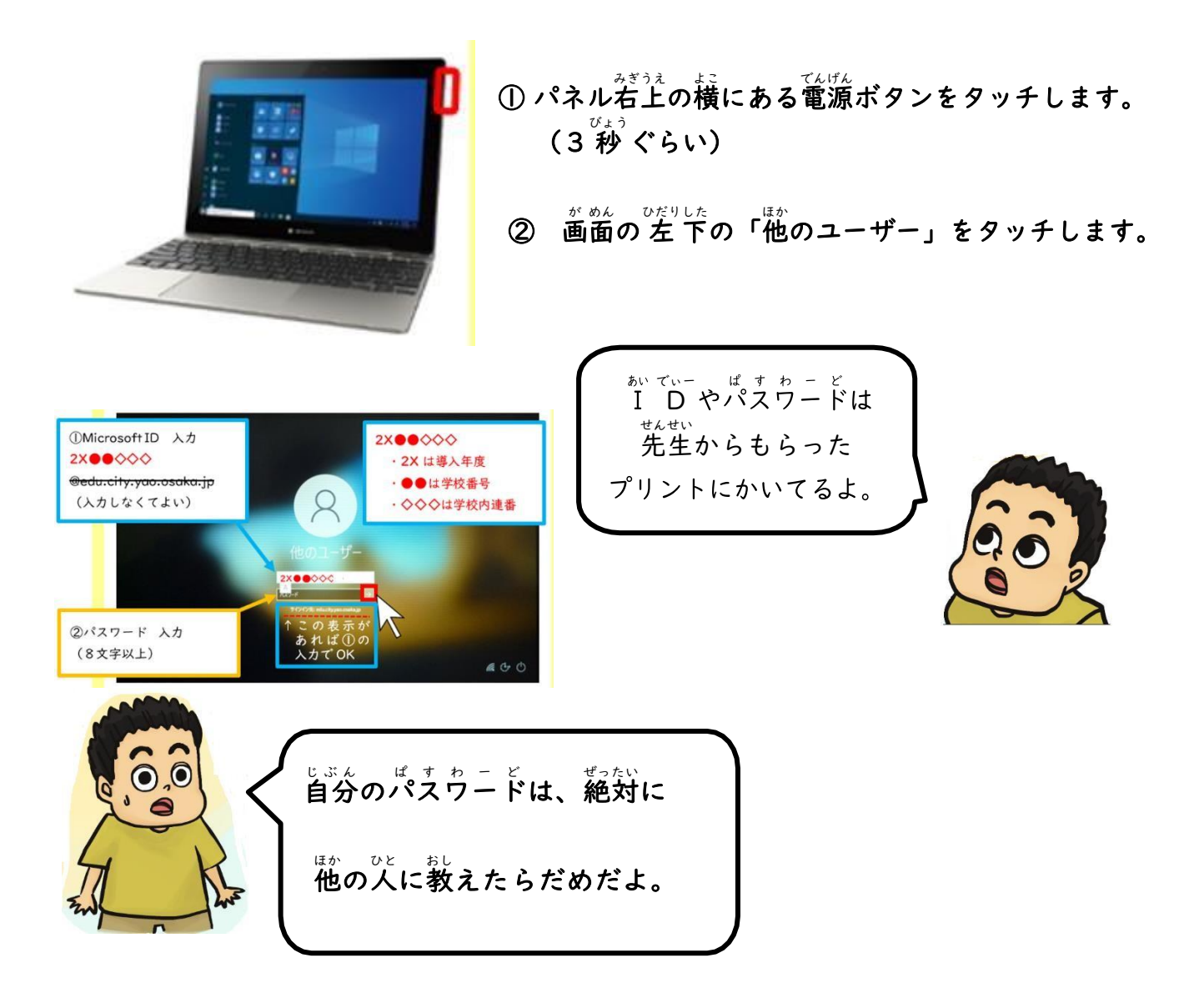

(2)シャットダウン

- ① ~左 下 の ウインドウズアイ コン ■■■■■ をタッチします。
- ② メニューが出るので、電源ボタンをタッチします。

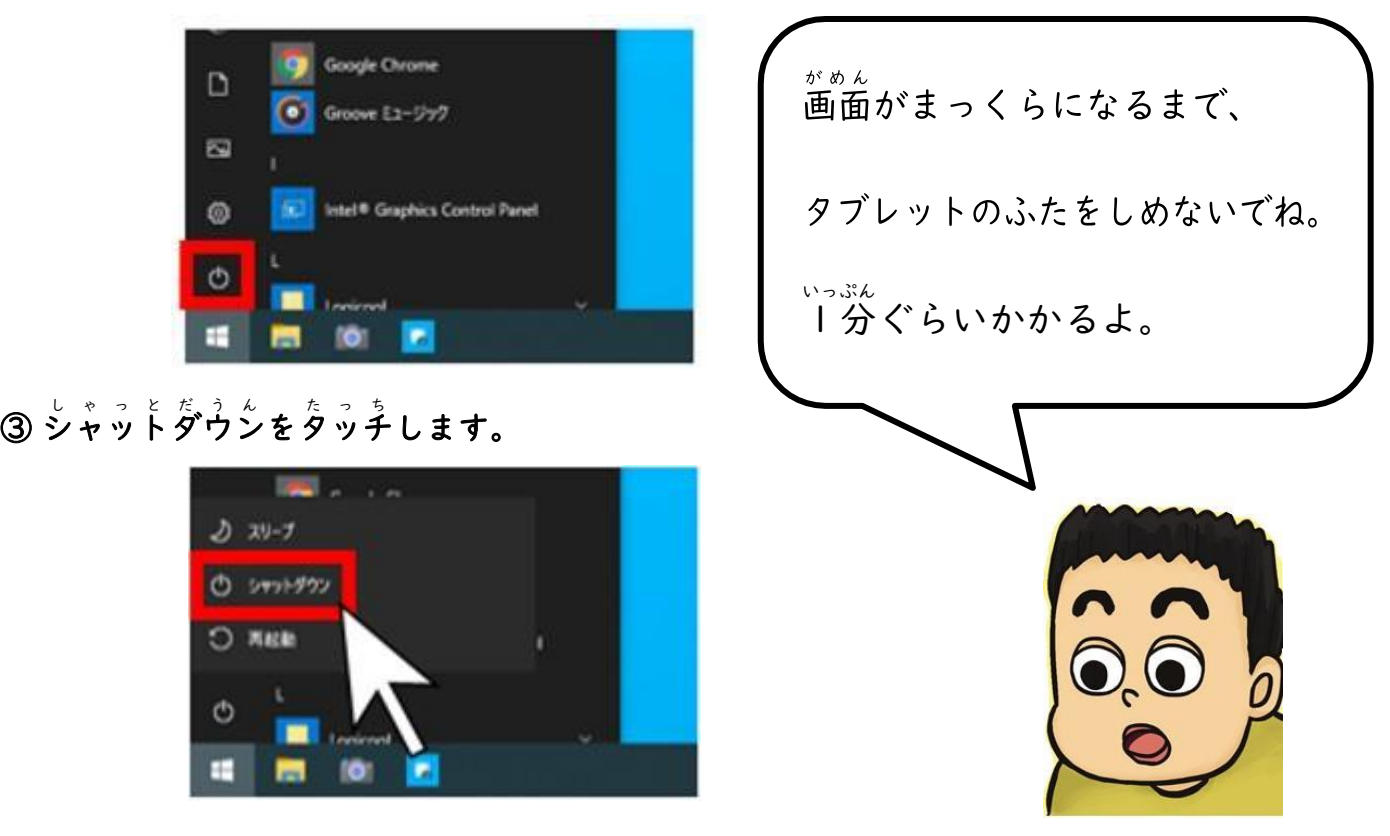

## (3)Teamsの使い方

ち゠ぉず(ぇ゠ぉズ)の彼い方(オンライン授 業・ラァイルを見る・ぽ(脳などを見る)」 ① チームズのアイコン ■ ■ ■ を 2回タッチ(トトンとすばやく) ② 左 の「チーム」をクリックします。 研究研<mark>修</mark>手 「すべてのチーム ちーむ 」をクリック くりっく します。

③ あなたのクラスをクリックします。|

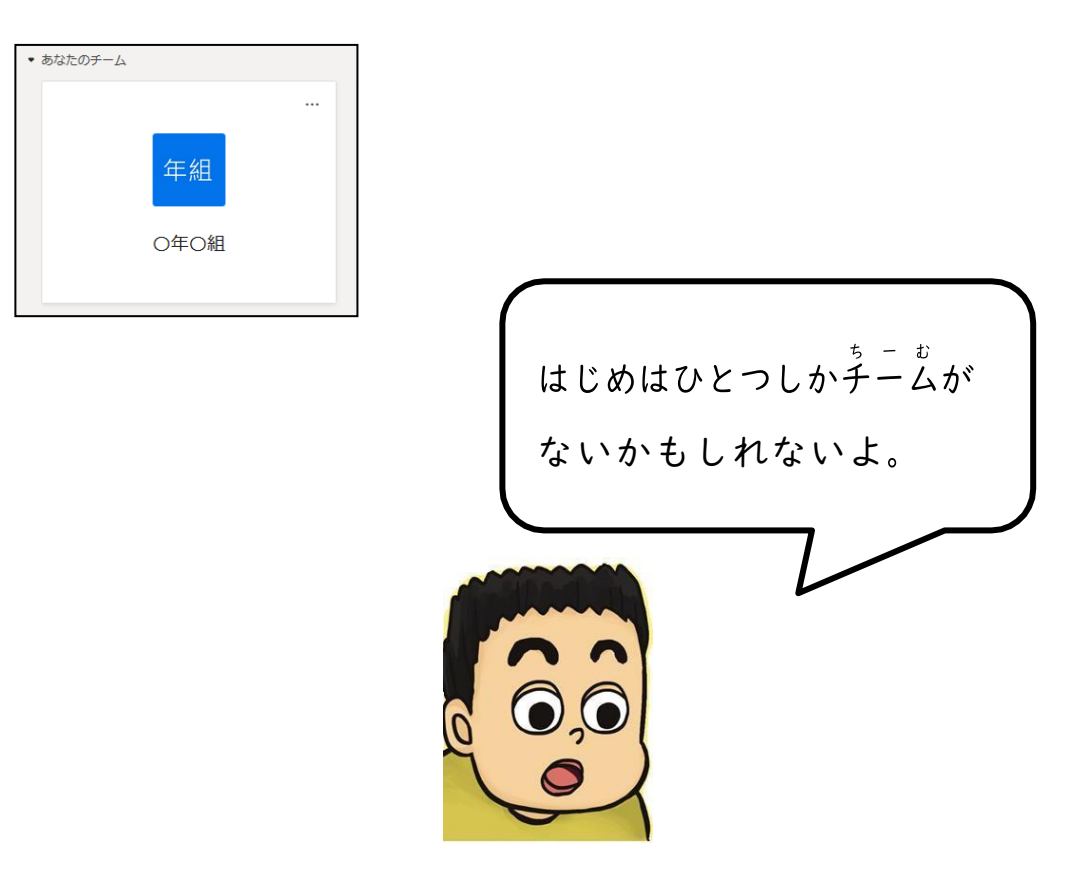

④オンライン授 業 (ビデオ会議)をするときは、上にある「投稿」をタッチして会議の「参加」 をクリック くりっく します。

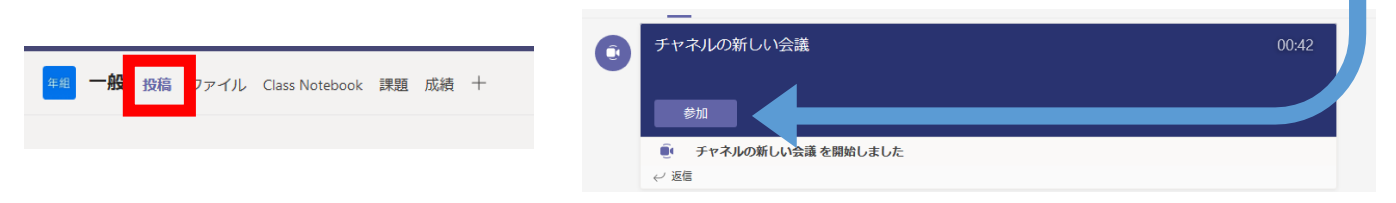

⑤コンピュータ こんぴゅーた の音 声 おんせい をオンにして「今すぐ参加」をクリックします。

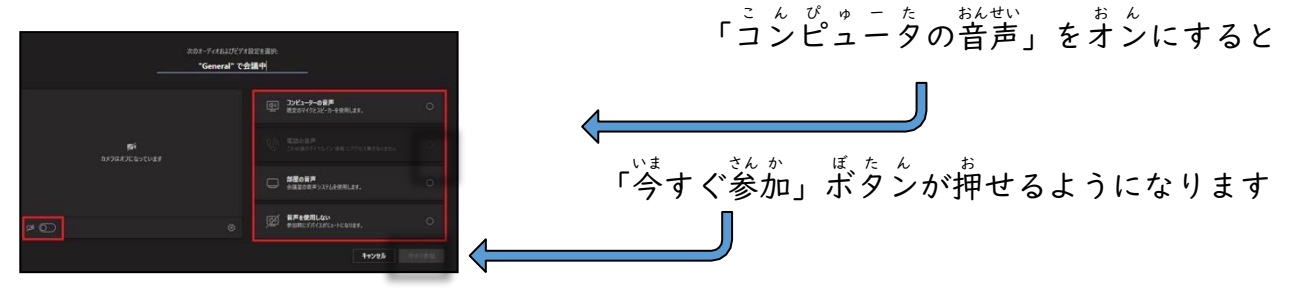

⑥ オンライン授 業 中のカメラとマイクのオン・オフは ここをクリック くりっく します。

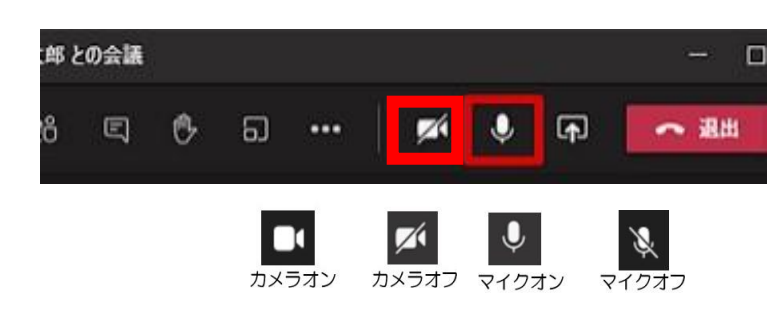

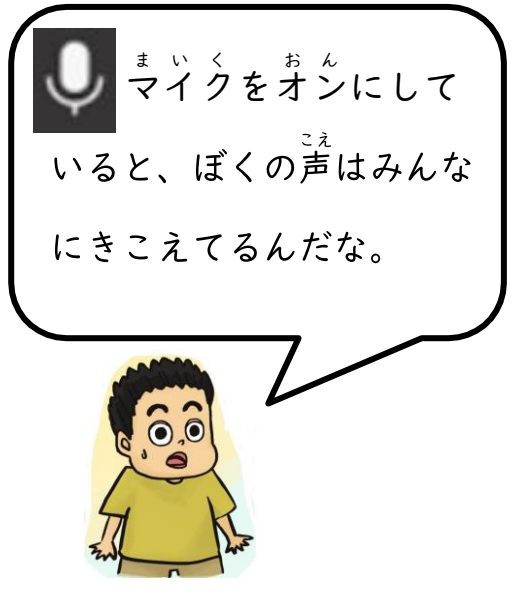

※オンライン授 \*業 の画面から、チームズの画面に戻るには、 ○だり した のチームズのアイコン をタッチ たっち します。

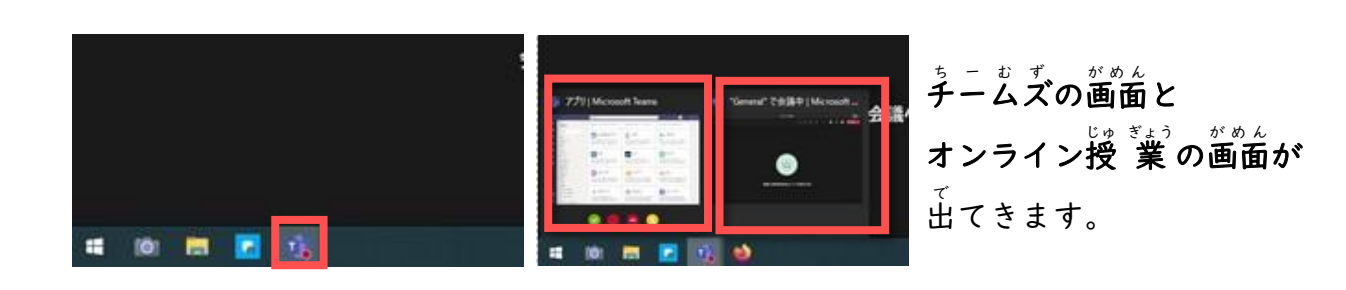

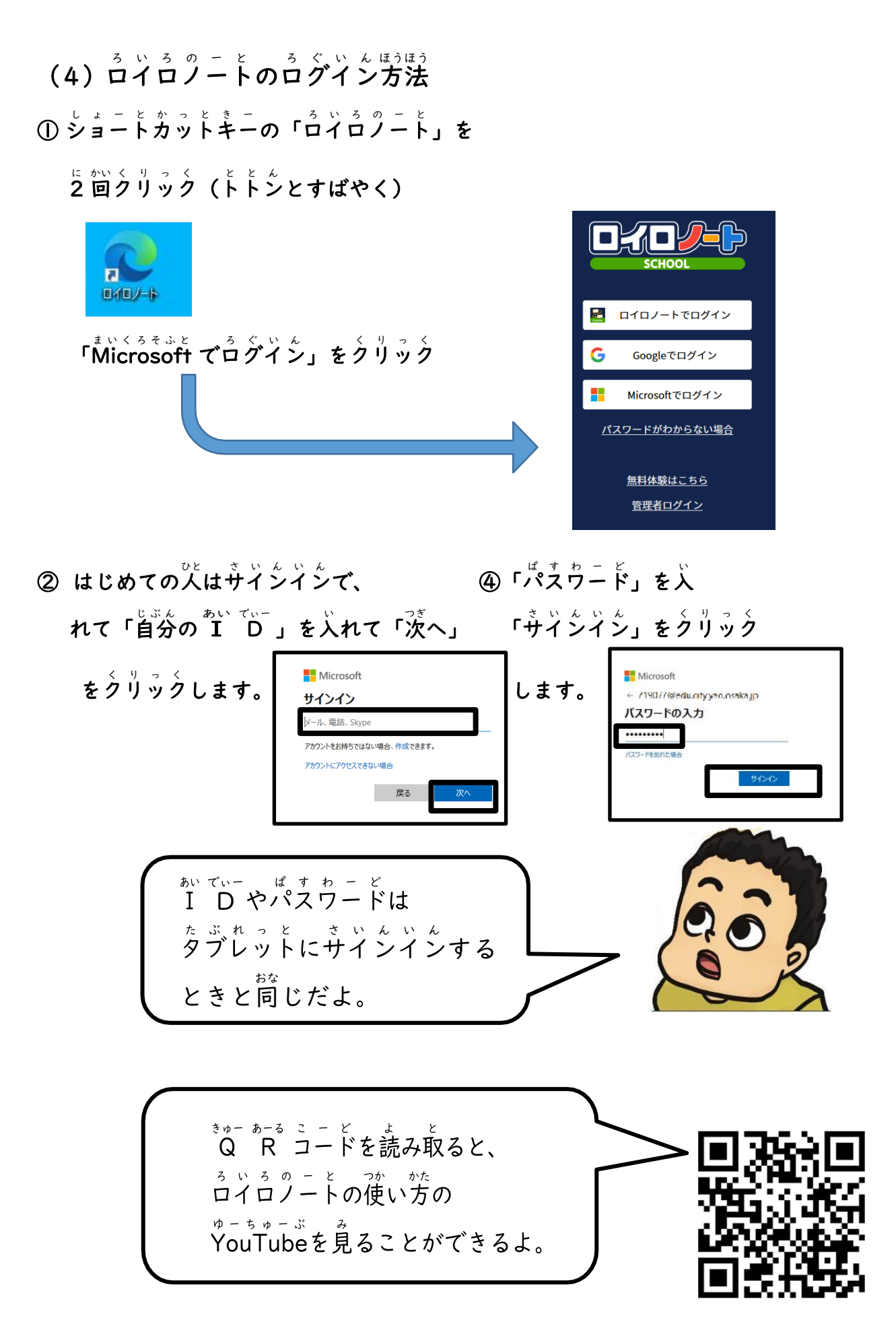

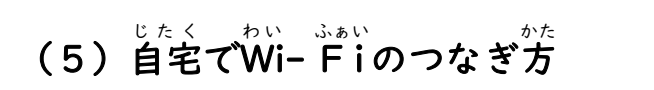

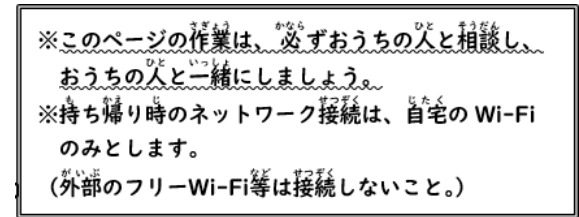

- たぶれっとな 記のインターネットへのつなぎ方
- ① 着下 の をクリック くりっく  $2.2.8$ 2 R J 意志 蜀皇  $\wedge$   $\bullet$   $\blacksquare$   $\qquad \qquad \bullet$   $\qquad \qquad \bullet$   $\Box$  A  $^{10.52}_{2021/04/20}$ (1) 国  $\Box$
- ② つながるWi - F i ふぁい が 表 ひょう 示 じ されます。自分 じぶん の家 いえ のWi わい - F i ふぁい をクリックします。
	- 家のW i- F i はルーターの横や底のシールに書いています。

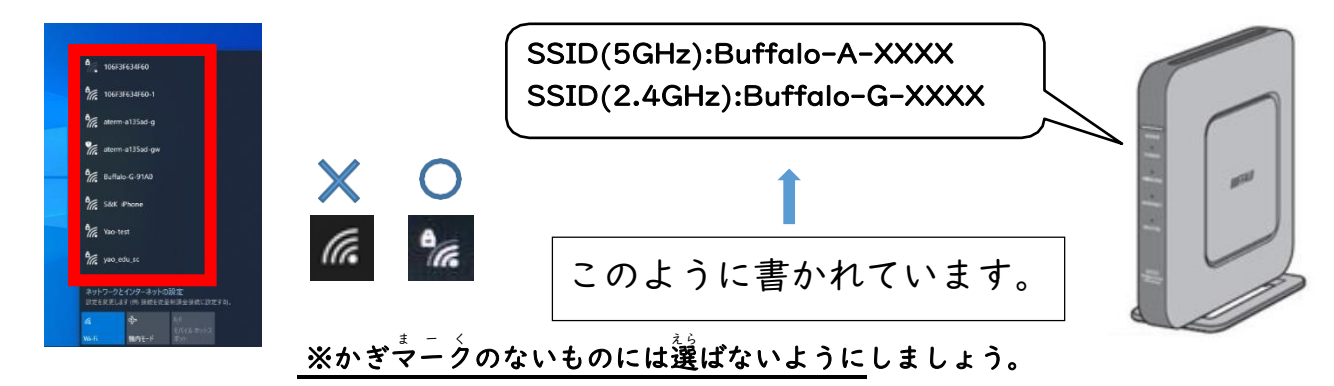

③ ネットワークセキュリティーキー(パスワード)を入れます。

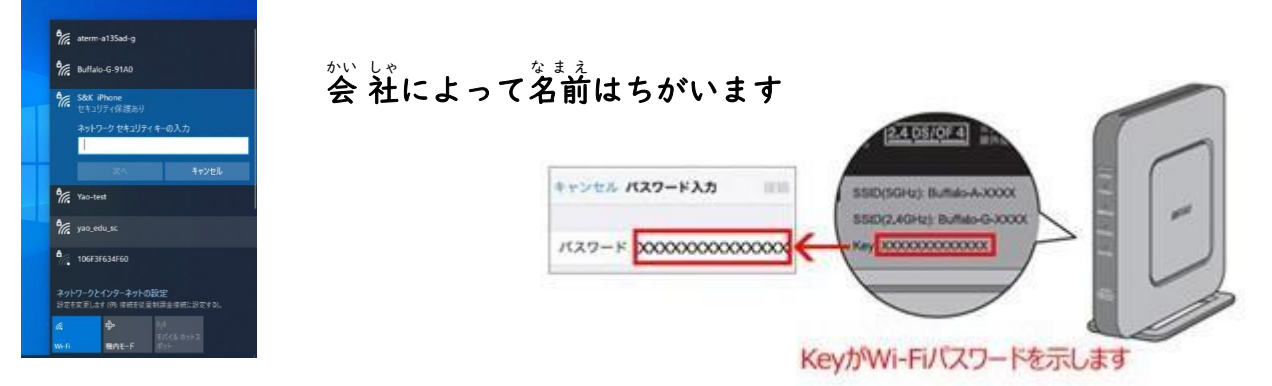

 $\circledcirc$ つぎ へをクリック くりっく すると、インターネット いんたーねっと につながります。

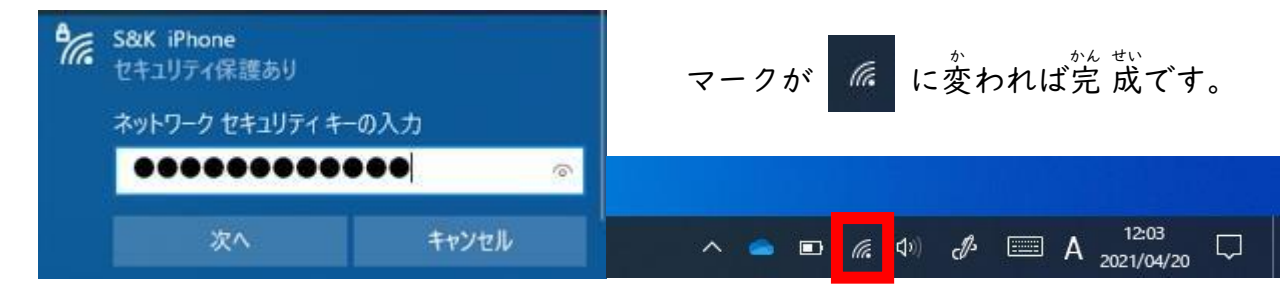

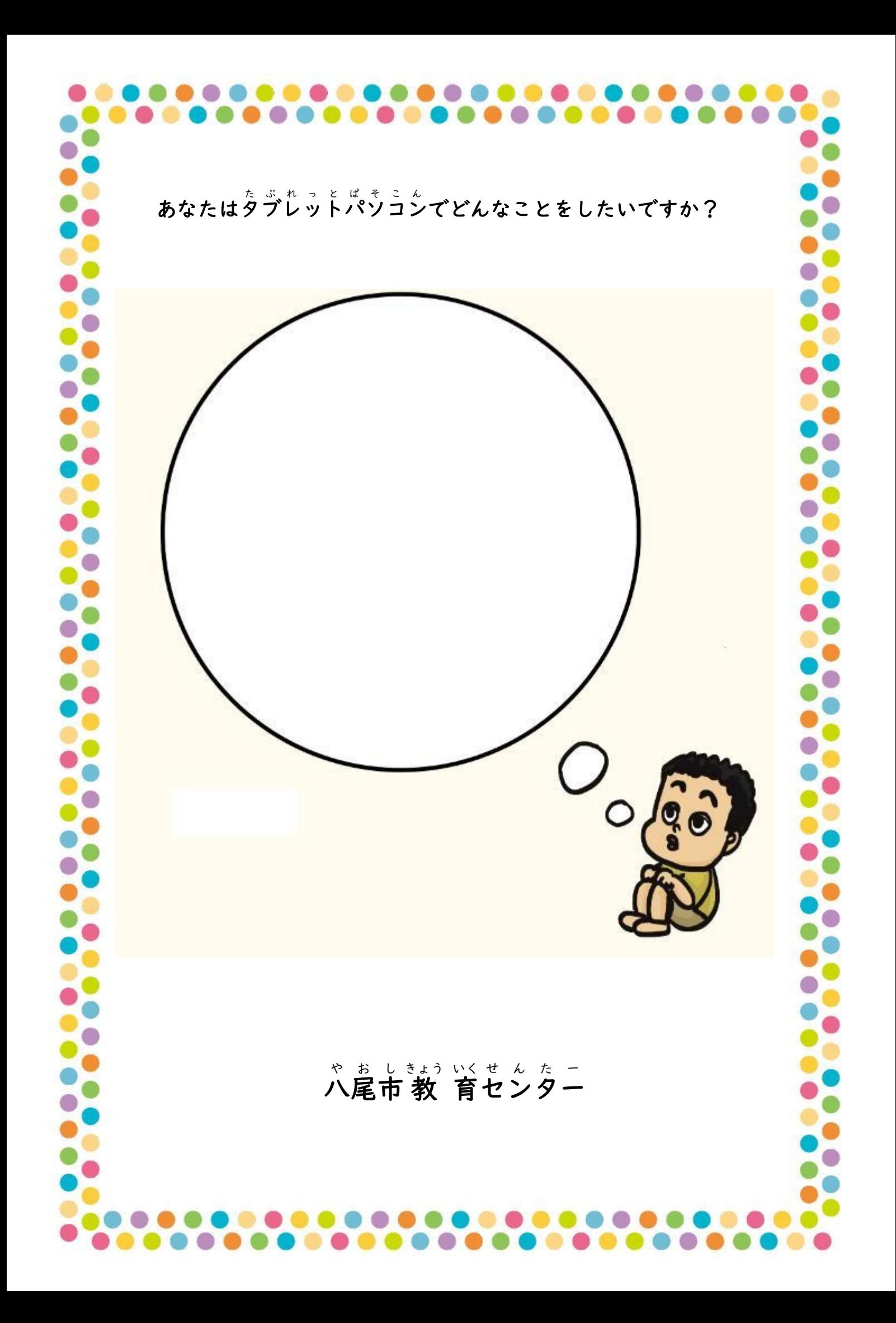